# WELCOME TO HCI moodle INSTRUCTIONS

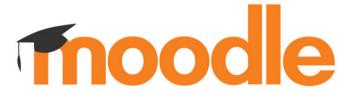

### What is Moodle:

Moodle is the online platform also known as Mobius. Website: https://courses.hci.edu

Please use Chrome as your first choice for a browser and then Safari.

Log in to Moodle using the username and password that

you received from the school.

# Moodle Home Page

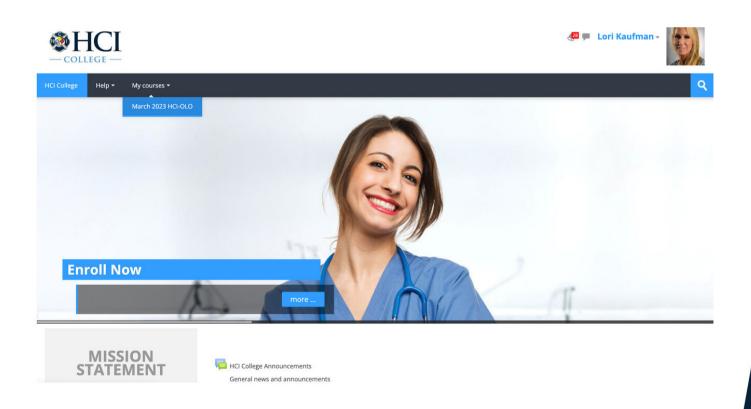

# Enter your username and password and click on the arrow.

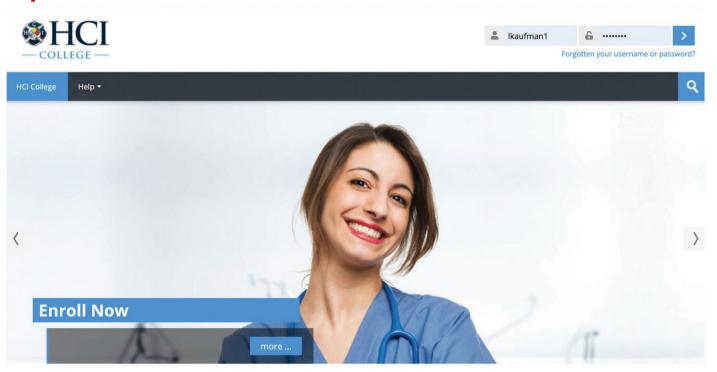

# Your class, can be accessed under "My Courses"

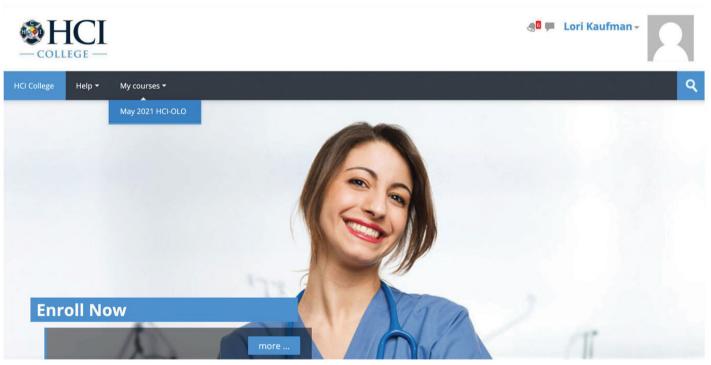

# Your Classroom

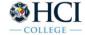

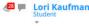

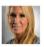

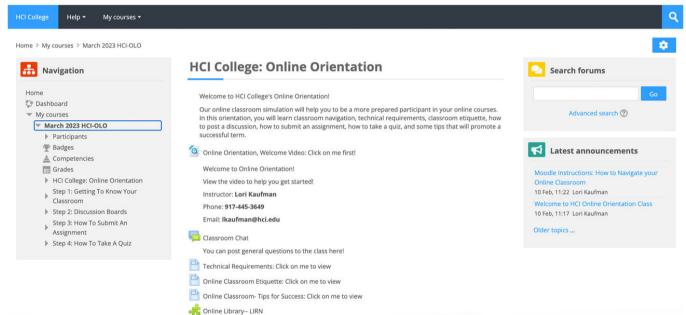

Tutor.com

### Step 1: Getting To Know Your Classroom

Let's learn to navigate the Online Classrooms at HCI!

View the tutorial below to learn: how to locate things in your HCI Online Classroom.

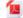

Online Classroom Navigation Tutorial: Click on me to view the tutorial

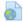

Getting to Know Your Classroom-- a video

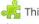

This link is your textbook. Clicking on these words will redirect your to a new window where you can view an e-textbook.

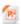

Library Orientation: Meet Your Librarian

As your Systems Librarian, my goal is to provide you with current, reliable, and easily accessible library resources. I am dedicated to both acquiring the best materials and creating library services that will allow you to flourish in your academic endeavors.

### Step 2: Discussion Boards

Let's learn about the discussion boards in your Online Courses at HCI

View the tutorial below to learn: how to post a discussion, how to reply to a discussion, and how to earn points for your discussions!

Once you have completed the Online Orientation Discussion tutorial, your next step is to post a discussion.

- Complete Discussion 1.1: Introduction and two secondary replies.
- Complete Discussion 1.2: Where do you see yourself in 5 years?

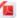

Online Orientation: Discussion Tutorial

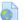

Discussion Board Video

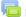

Discussion 1.1 Introduction

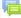

Discussion 1.2 Where do you see yourself in 5 years?

### **Step 3: How To Submit An Assignment**

Let's learn about submitting assignments in your Online Courses at HCI

View the tutorial below to learn: how to submit a writing assignment in your HCI online classroom!

Once you have completed the Online Orientation Assignment Tutorial, your next step is to submit an assignment.

· Complete Assignment 1.1: What's your program?

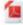

Online Orientation, Assignment Submission Tutorial

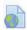

APA Guide for Writing Assignments

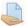

Assignment 1.1: What's your program?

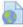

Uploading Assignment Video

### **Step 4: How To Take A Quiz**

Let's learn about taking a quiz in your Online Courses at HCI

View the tutorial below to learn: how to take a quiz in your HCI online classroom!

 Once you have completed the Online Orientation, Quiz Tutorial, your next step is to take a Quiz.

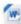

Online Orientation, Quiz Tutorial

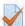

Quiz 1

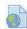

How to Take a Quiz -- video

# Step 1: Getting to know your classroom

### **Step 1: Getting To Know Your Classroom**

Let's learn to navigate the Online Classrooms at HCI!

View the tutorial below to learn: how to locate things in your HCI Online Classroom.

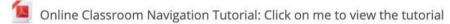

P eText and Audio: This link is your textbook. Clicking on these words will redirect your to a new window where you can view an e-textbook.

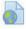

Getting to Know Your Classroom-- a video

# Step 2: Discussion board

### **Step 2: Discussion Boards**

Let's learn about the discussion boards in your Online Courses at HCI

View the tutorial below to learn: how to post a discussion, how to reply to a discussion, and how to earn points for your discussions!

Once you have completed the Online Orientation Discussion tutorial, your next step is to post a discussion.

• Complete Discussion 1.1: Introduction and two secondary replies.

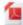

Online Orientation: Discussion Tutorial

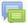

Discussion 1.1: Introduction

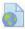

Discussion Board Video

## Step 2: Discussion board (con't)

### **Discussion 1.1: Introduction**

Step 1: Introduce yourself on the discussion board:

### Include:

- Your name
- · Brief background
- · Your profession
- · What you hope to gain from this course

Step 2: Read and Respond to two of your peers

• Use your personal experience, if it's relevant, to support or debate other students' posts. If differences of opinion occur, debate the issues professionally and provide examples to support opinions.

Add a new discussion topic

# Step 2: Discussion board (con't)

### **Discussion 1.1: Introduction**

Step 1: Introduce yourself on the discussion board:

### Include:

- · Your name
- · Brief background
- · Your profession
- · What you hope to gain from this course

Step 2: Read and Respond to two of your peers

Use your personal experience, if it's relevant, to support or debate other students' posts. If differences of opinion occur, debate the issues professionally
and provide examples to support opinions.

### Your new discussion topic

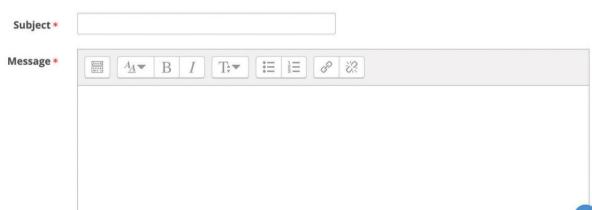

# Step 3: Submit an assignment

### **Step 3: How To Submit An Assignment**

Let's learn about submitting assignments in your Online Courses at HCI

View the tutorial below to learn: how to submit a writing assignment in your HCI online classroom!

Once you have completed the Online Orientation Assignment Tutorial, your next step is to submit an assignment.

Complete Assignment 1.1: What's your program?

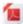

Online Orientation, Assignment Submission Tutorial

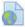

APA Guide for Writing Assignments

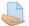

Assignment 1.1: What's your program?

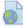

Uploading Assignment Video

# Step 3: Submit an assignment (con't)

### **Assignment 1.1: What's your program?**

Step 1: Tell us what program you are enrolled in at HCI College

Step 2: Discuss your post-graduate plans in a few brief sentences

Step 3: Save and submit your assignment

· After you complete the assignment, save a copy for yourself in an easily accessible place and submit a copy to your instructor using the dropbox

### **Submission status**

| Submission status | No attempt |  |
|-------------------|------------|--|
| Grading status    | Not graded |  |
| Last modified     | -          |  |

Add submission

Make changes to your submission

# Step 3: Submit an assignment (con't)

### Assignment 1.1: What's your program?

Step 1: Tell us what program you are enrolled in at HCI College

Step 2: Discuss your post-graduate plans in a few brief sentences

Step 3: Save and submit your assignment

· After you complete the assignment, save a copy for yourself in an easily accessible place and submit a copy to your instructor using the dropbox

All files uploaded will be submitted to the plagiarism detection service URKUND,

If you wish to prevent your document from being used as a source for analysis outside this site by other organisations you can use the opt-out link provided after the report has been generated.

# File submissions Maximum size for new files: 5MB, maximum attachments: 1 Files You can drag and drop files here to add them.

# Step 4: How to take a quiz

### **Step 4: How To Take A Quiz**

Let's learn about taking a quiz in your Online Courses at HCI

View the tutorial below to learn: how to take a quiz in your HCl online classroom!

 Once you have completed the Online Orientation, Quiz Tutorial, your next step is to take a Quiz.

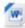

Online Orientation, Quiz Tutorial

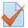

Quiz 1

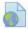

How to Take a Quiz -- video

Quiz 1

Grading method: Highest grade

Attempt quiz now

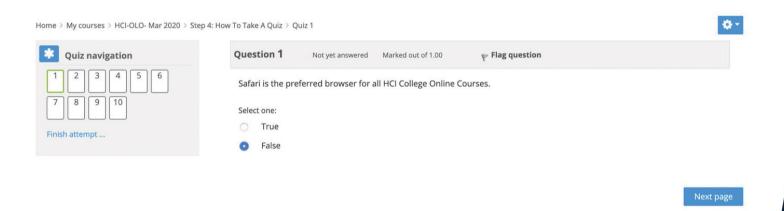

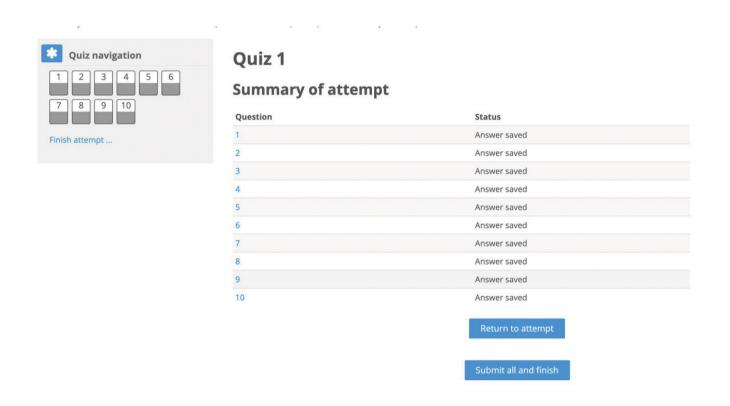

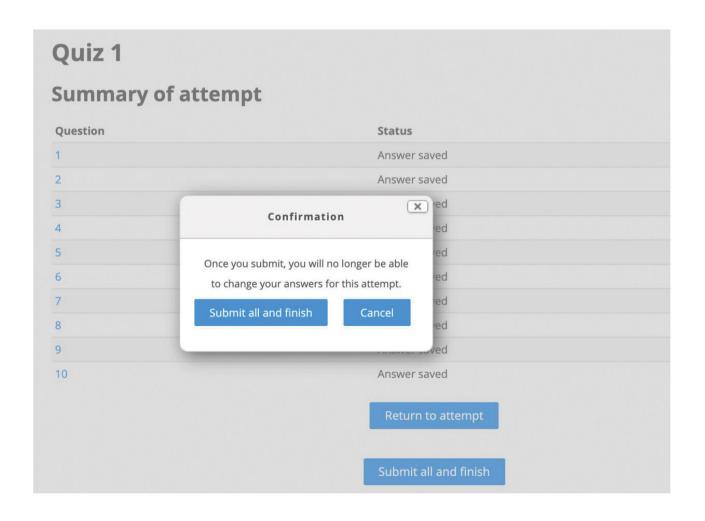

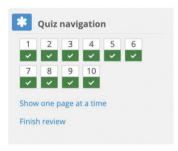

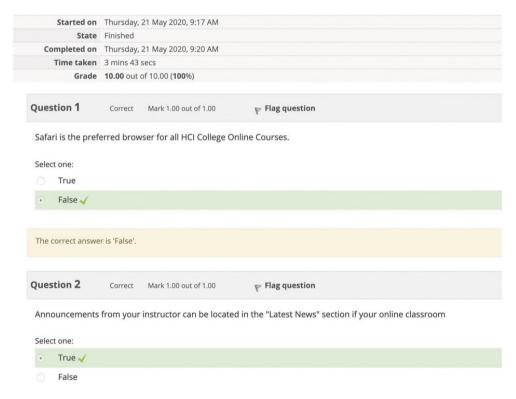